#### **Banner Leave Reporting**

#### Web Leave Reporting What Is It?

- The new method to be used to communicate full-time, exempt employees' leave to the Human Resources and Payroll office
- It will replace the paper leave reports
- It is the documentation required to update your leave balances
- It is not a request form. Leave should be requested and approved by your supervisor before it can be taken.

# Web Leave Reporting Logging In

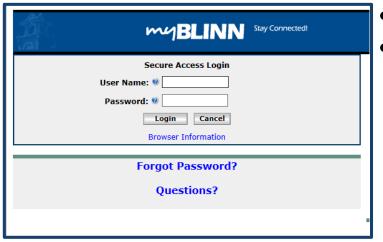

- From Blinn's Homepage click on the MyBlinn link
- Enter your network User Name and Password into the Secure Access Login

- Select the Employee Tab
- Open the Banner Self-Service Folder

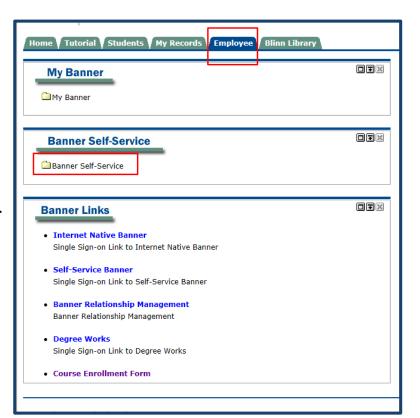

### WEB LEAVE REPORTING Services Menu

| Personal Information Student Employee                                                                                   |                                            |
|----------------------------------------------------------------------------------------------------|--------------------------------------------|
| Search Go                                                                                                    | RETURN TO MENU SITE MAP HELP EXIT          |
| Employee                                                                                                    |                                            |
| Time Sheet                                                                                                    |                                            |
| Leave Report                                                                                                    | Before entering your leave you may want to |
| Request Time Off                                                                                                    |                                            |
| Benefits and Deductions                                                                                                 | review your leave balances                 |
| Retirement, health, flexible spending, miscellaneous, beneficiary, open enrollment, Benefit Statement.  Pay Information |                                            |
| Direct deposit allocation, earnings and deductions history, or pay stubs.                                               |                                            |
| Tax Forms                                                                                                    |                                            |
| Electronic tax statements                                                                                               |                                            |
| Los Summary                                                                                                    |                                            |
| Leave Balances                                                                                                    |                                            |
| Campus pirectory                                                                                                    |                                            |
| RELEASE: 8.8                                                                                                    |                                            |
| © 2016 Ellucian Company L.P. and its affiliates.                                                                        |                                            |
|                                                                                                    |                                            |

## WEB LEAVE REPORTING Services Menu

| Personal Information Student Employee                                                                                          |                                         |
|----------------------------------------------------------------------------------------------------|-----------------------------------------|
| Search Go                                                                                                    | RETURN TO MENU SITE MAP HELP EXIT       |
| Employee                                                                                                    |                                         |
| Leave Report Request Time Off                                                                                                  | To enter your leave select Leave Report |
| Benefits and Deductions Retirement, health, flexible spending, miscellaneous, beneficiary, open enrollment, Benefit Statement. |                                         |
| Pay Information  Direct deposit allocation, earnings and deductions history, or pay stubs.                                     |                                         |
| Tax Forms                                                                                                    |                                         |
| Electronic tax statements                                                                                                    |                                         |
| Jobs Summary                                                                                                    |                                         |
| Leave Balances                                                                                                    |                                         |
| Campus Directory                                                                                                    |                                         |
| RELEASE: 8.8<br>© 2016 Ellucian Company L.P. and its affiliates.                                                               |                                         |
|                                                                                                    |                                         |

### WEB LEAVE REPORTING Position Selection

number, and your home department and organization code.

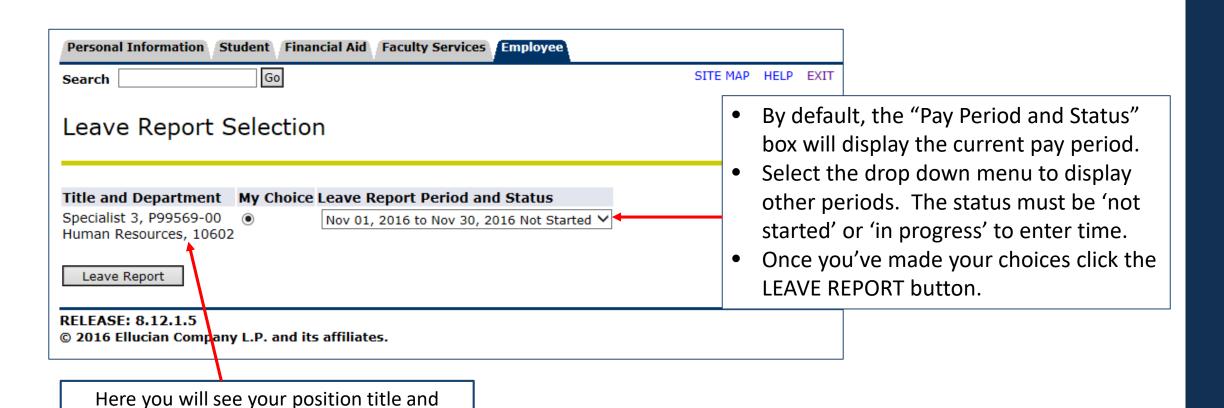

# WEB LEAVE REPORTING Leave Report Dispositions

#### Leave Report Period and Status Nov 01, 2016 to Nov 30, 2016 Not Started ➤

- The leave report period will display different dispositions / statuses that are important in starting and completing your web time entry process.
- Not Started you have not started your leave report
- In Progress you are in the process of entering your leave for the pay period
- **Pending** you submitted your leave report and it is awaiting approval from your supervisor
- Returned for Correction your leave report is being returned to you for correction; make corrections and resubmit
- **Approved** your leave report has been approved and is ready for payroll to process
- Completed payroll received and processed your overtime

#### WEB LEAVE REPORTING Enter Leave

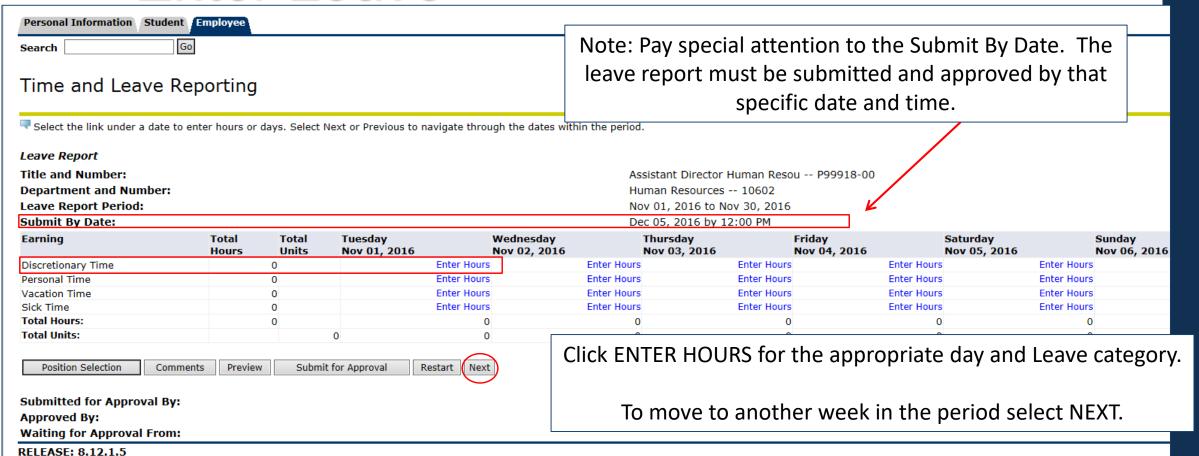

#### WEB LEAVE REPORTING Enter Leave

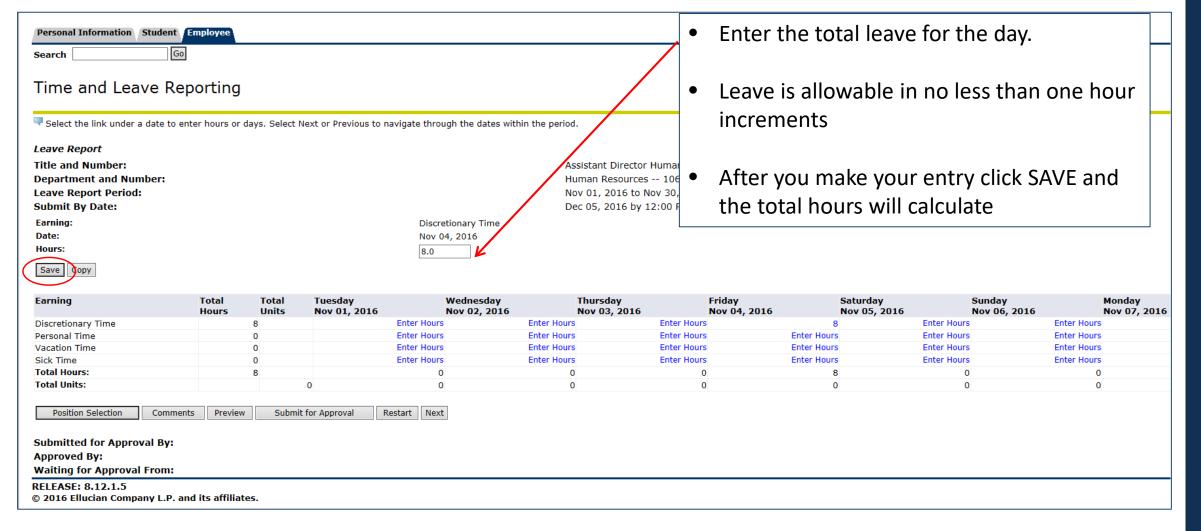

## WEB LEAVE REPORTING Comments

| Personal Information   Student   Employee                                                                                                    |                                          |                |                         |                           |                          |                         |                            |                         |                            |  |
|----------------------------------------------------------------------------------------------------|------------------------------------------|----------------|-------------------------|---------------------------|--------------------------|-------------------------|----------------------------|-------------------------|----------------------------|--|
| Search Go                                                                                                    | GO SITE MAP HELP EXIT                    |                |                         |                           |                          |                         |                            |                         |                            |  |
|                                                                                                    |                                          |                |                         |                           |                          |                         |                            |                         |                            |  |
| Time and Leave Reporting                                                                                                    |                                          |                |                         |                           |                          |                         |                            |                         |                            |  |
|                                                                                                    |                                          |                |                         |                           |                          |                         |                            |                         |                            |  |
| Select the link under a date to enter hours or days. Select Next or Previous to navigate through the dates within the period.                                                   |                                          |                |                         |                           |                          |                         |                            |                         |                            |  |
| Leave Report                                                                                                    |                                          |                |                         |                           |                          |                         |                            |                         |                            |  |
| Title and Number:                                                                                                    | Assistant Director Human Resou P99918-00 |                |                         |                           |                          |                         |                            |                         |                            |  |
| Department and Number:                                                                                                    |                                          |                |                         |                           | Human Resources          | 10602                   |                            |                         |                            |  |
| Leave Report Period:                                                                                                    | Nov 01, 2016 to Nov 30, 2016             |                |                         |                           |                          |                         |                            |                         |                            |  |
| Submit By Date:                                                                                                    | Dec 05, 2016 by 12:00 PM                 |                |                         |                           |                          |                         |                            |                         |                            |  |
| Earning:                                                                                                    |                                          |                |                         | Discretionary Time        |                          |                         |                            |                         |                            |  |
| Date:                                                                                                    | Nov 04, 2016                             |                |                         |                           |                          |                         |                            |                         |                            |  |
| Hours:                                                                                                    | 8.0                                      |                |                         |                           |                          |                         |                            |                         |                            |  |
| Save Copy                                                                                                    |                                          |                |                         |                           |                          |                         |                            |                         |                            |  |
| Earning                                                                                                    | Total<br>Hours                           | Total<br>Units | Tuesday<br>Nov 01, 2016 | Wednesday<br>Nov 02, 2016 | Thursday<br>Nov 03, 2016 | Friday<br>Nov 04, 2016  | Saturday<br>Nov 05, 2016   | Sunday<br>Nov 06, 2016  | Monday<br>Nov 07, 2016     |  |
| Discretionary Time                                                                                                    |                                          | 8              |                         | Enter Hours               | Enter Hours              | Enter Hours             | 8                          | Enter Hours             | Enter Hours                |  |
| Personal Time                                                                                                    |                                          | 0              |                         | Enter Hours               | Enter Hours              | Enter Hours             | Enter Hours                | Enter Hours             | Enter Hours                |  |
| Vacation Time<br>Sick Time                                                                                                    |                                          | 0              |                         | Enter Hours Enter Hours   | Enter Hours Enter Hours  | Enter Hours Enter Hours | Enter Hours<br>Enter Hours | Enter Hours Enter Hours | Enter Hours<br>Enter Hours |  |
| Total Hours:                                                                                                    |                                          | 8              |                         | 0                         | 0                        | 0                       | 8                          | 0                       | 0                          |  |
| Total Units:                                                                                                    |                                          | _              | 0                       | 0                         | 0                        | 0                       | 0                          | 0                       | 0                          |  |
| Submitted for Approval By: Approved By: Waiting for Approval From: RELEASE: 8.12.1.5  Click the COMMENTS button to include verbiage to communicate to your supervisor regarding |                                          |                |                         |                           |                          |                         |                            |                         |                            |  |
| © 2016 Ellucian Company L.P. and its affiliates.                                                                                                    |                                          |                |                         |                           |                          |                         |                            |                         |                            |  |
|                                                                                                    |                                          |                |                         |                           | 1                        | our leave er            | ntrv.                      |                         |                            |  |

### WEB LEAVE REPORTING Comments

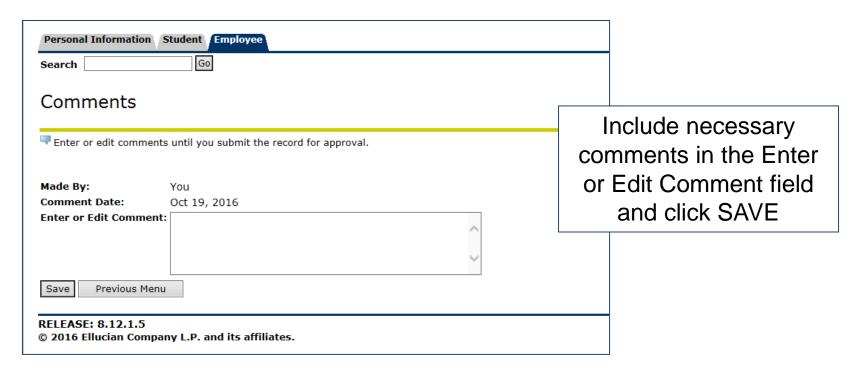

#### WEB LEAVE REPORTING Preview

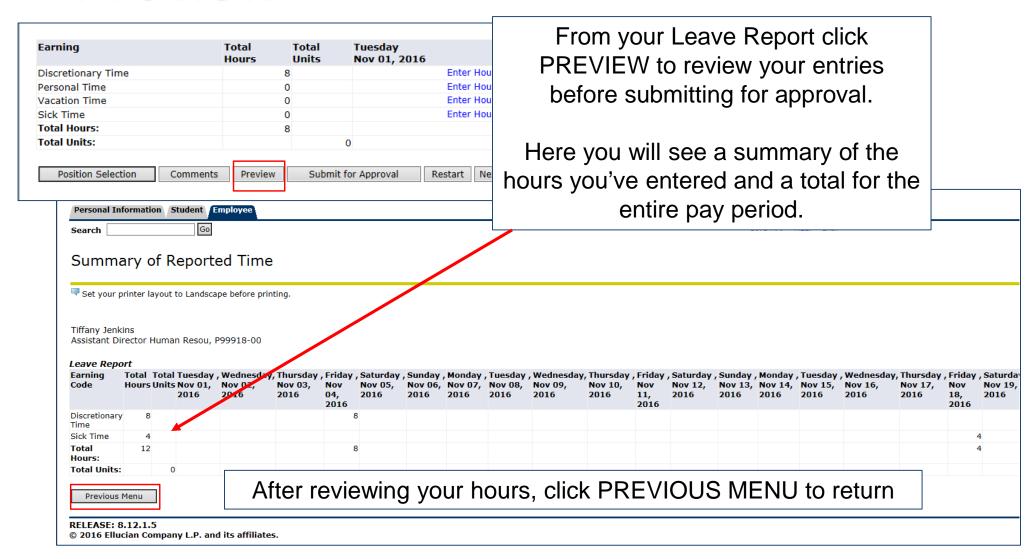

# WEB LEAVE REPORTING Important Information

- Your hours can only be added, edited, and/or changed within the current leave report period and before the approval process has been completed.
- Refer to the Banner Resource Links for the Leave Report Deadline Calendar
- Make sure all of your leave entries are correct for the entire month before you submit your leave report for approval.
- Submission of hours counts as your electronic signature. Fraudulent reporting of hours may be grounds for disciplinary action.
- If you don't take any leave during the current month, you do not need to submit a leave report

# WEB LEAVE REPORTING Submit for Approval

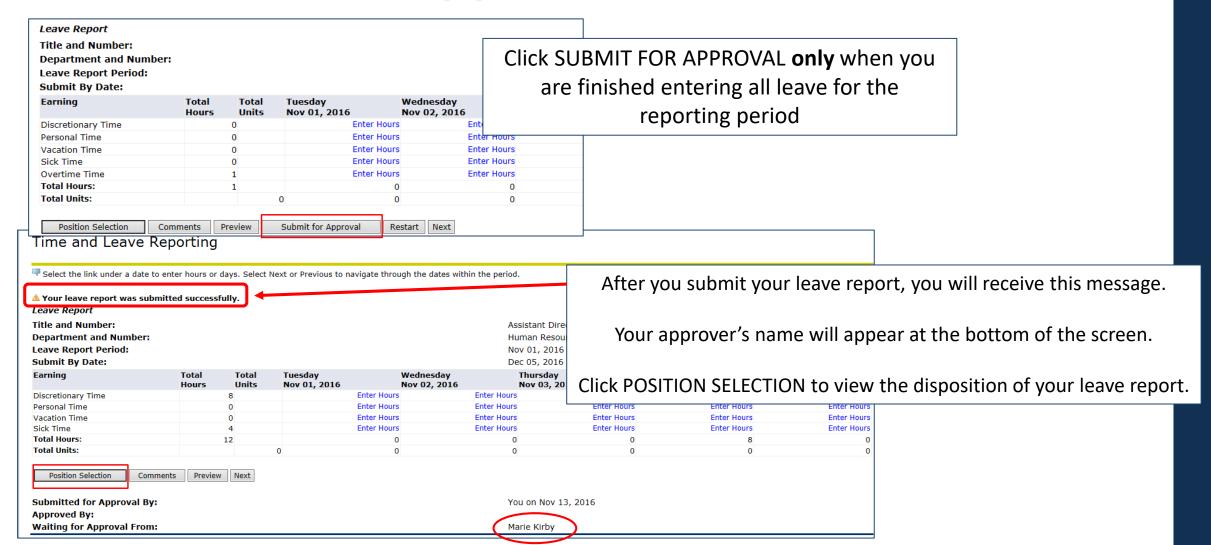

#### WEB LEAVE REPORTING Status

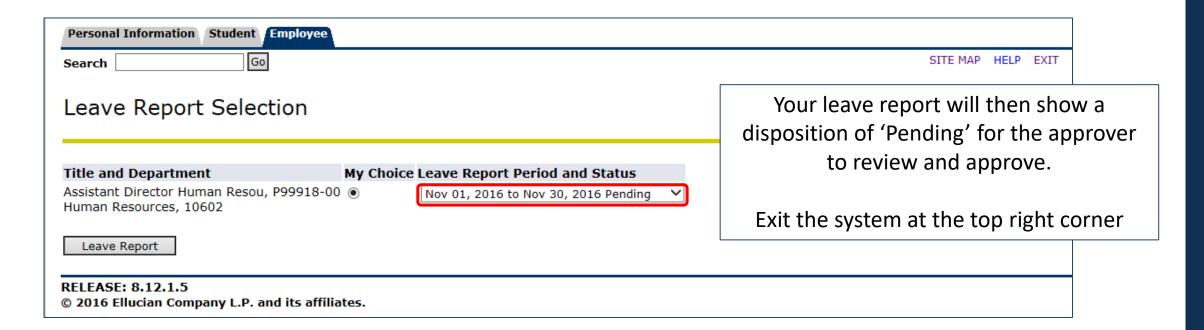

# WEB LEAVE REPORTING Employee Responsibilities

#### **Quick Reference of Employee Responsibilities**

- 1. Request leave in advance from supervisor (vacation, personal, discretionary).
- 2. Enter any leave on the leave report during the month it is taken.
- 3. Make a habit of entering leave just before or just after it is taken.
- 4. Add comments for your supervisor if necessary.
- 5. Preview your leave report at the end of the leave period before you submit for approval. Be sure that the entries are correct. If you prefer, print a copy for your records.
- 6. Monitor the status of the leave report until completed.

Please contact your approver or Human Resources with any questions about your Leave Report.